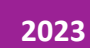

# Crear batería de preguntas para exámenes

PERFIL DE DOCENTE COORDINACIÓN DE CAMPUS VIRTUAL

# Índice

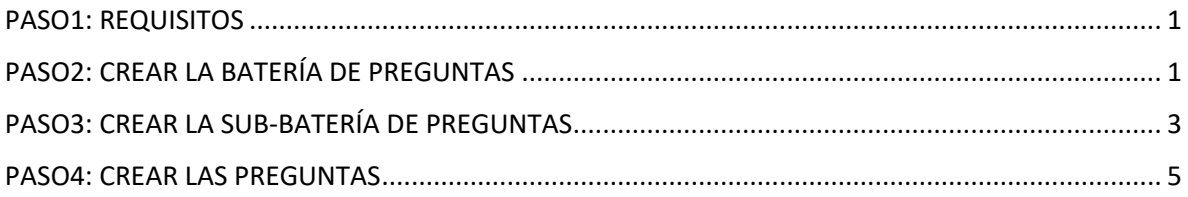

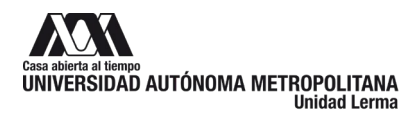

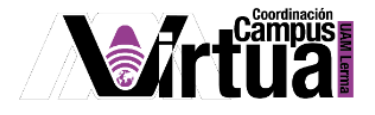

# <span id="page-2-0"></span>**PASO1: REQUISITOS**

Se recomienda tener a la mano el diseño instruccional del curso, realizado en el paso anterior del presente curso de inducción.

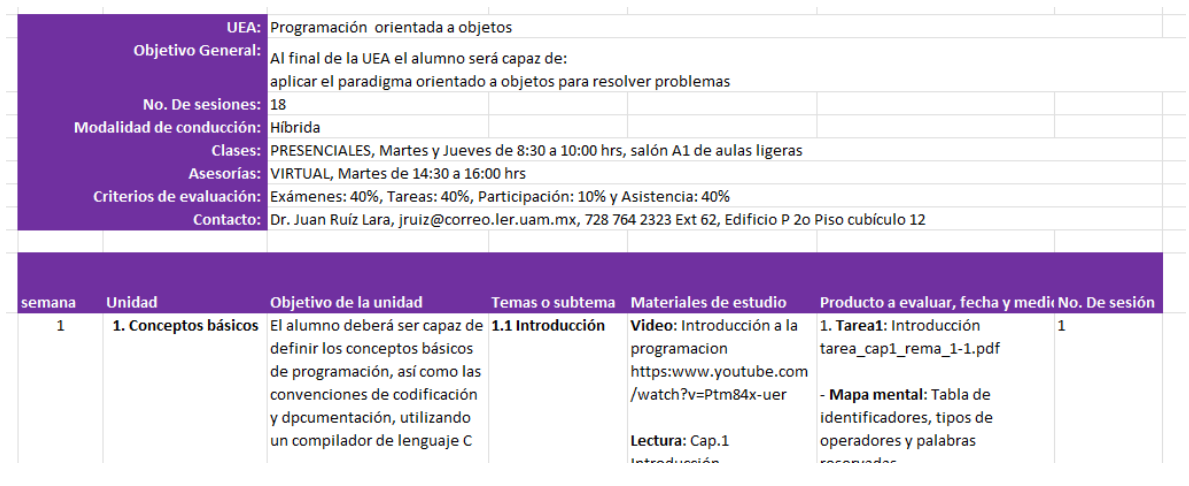

Figura 1.

# <span id="page-2-1"></span>**PASO2: CREAR LA BATERÍA DE PREGUNTAS**

#### Activa la herramienta.

| 這<br>Inicio         | <b>SEXÁMENES</b>                                                       |                     |                                      |
|---------------------|------------------------------------------------------------------------|---------------------|--------------------------------------|
| Información General | Plantillas<br>Baterias de preguntas<br>Exámenes                        | Registro de eventos | Informe de actividad                 |
| Unidad 1            | Baterías de preguntas                                                  |                     |                                      |
| Unidad 2            | Añadir batería nueva   Importar batería   Transferir propiedad de la b |                     |                                      |
| ☞<br>Exámenes       | Nombre de                                                              | Última              |                                      |
| Anuncios            | Propietario<br>bateria <sub>4</sub>                                    | modificación        | Sub-<br><b>Preguntas</b><br>baterias |
| Recursos            |                                                                        |                     |                                      |
| Tareas              | Eliminar                                                               |                     |                                      |

Figura 2.

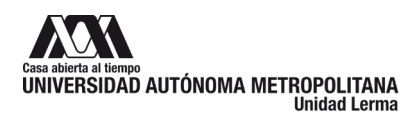

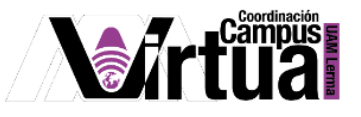

# Configurar la información de la batería.

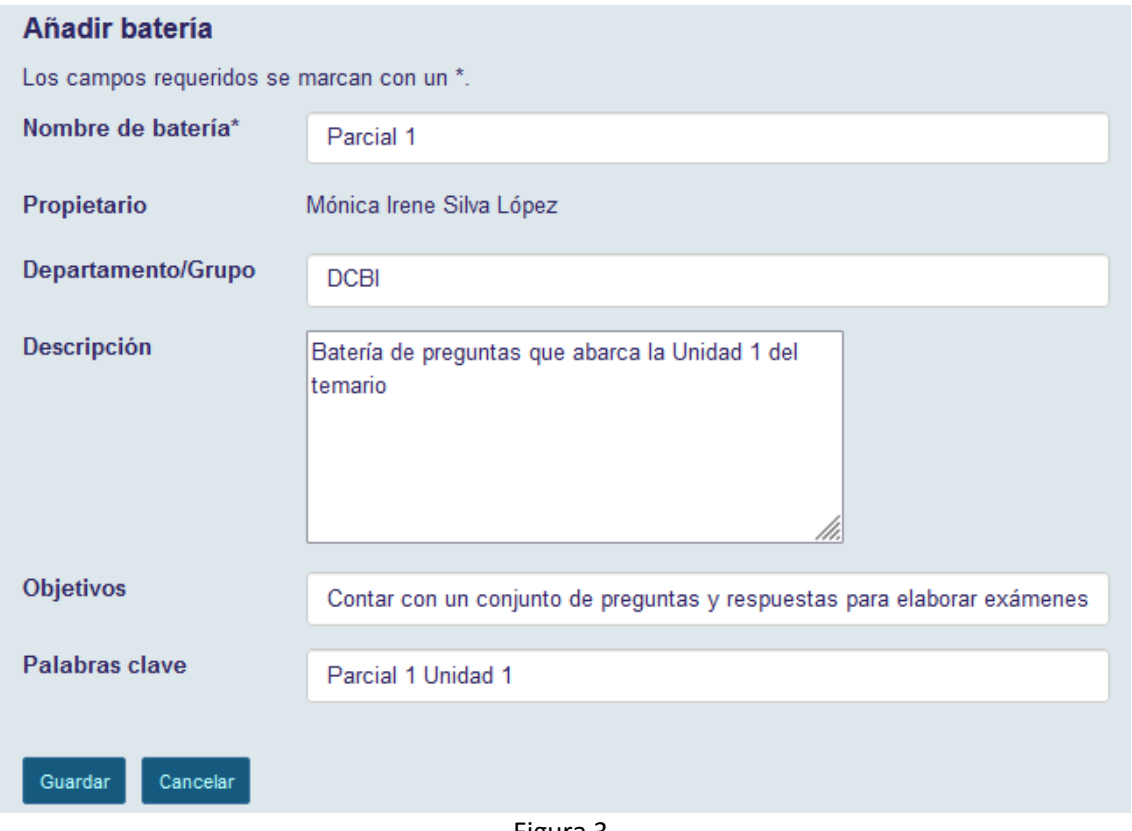

Figura 3

Aparecerá la nueva batería en el listado.

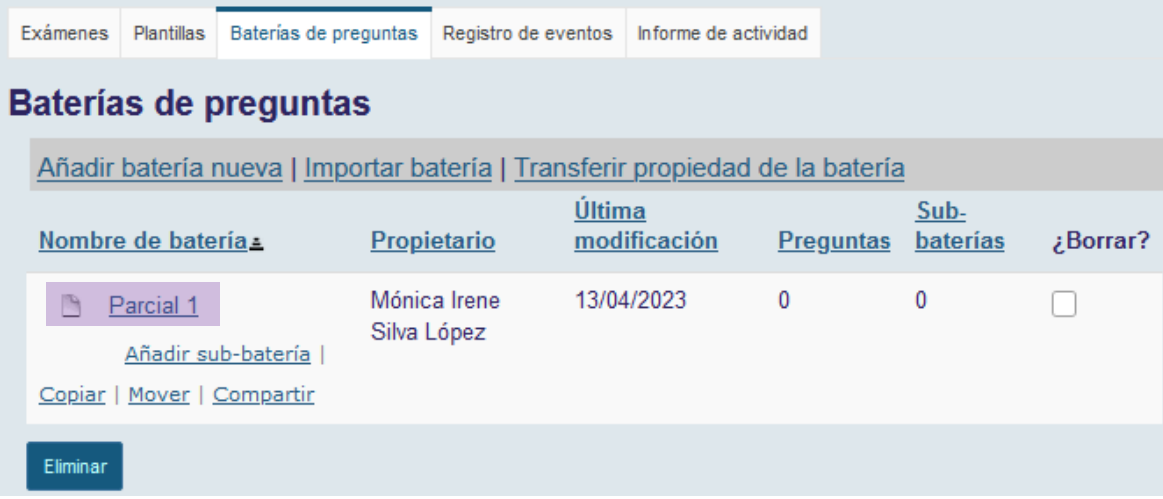

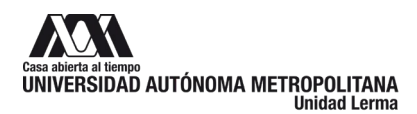

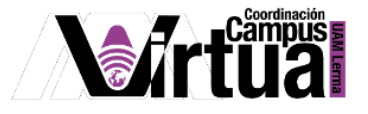

## <span id="page-4-0"></span>**PASO3: CREAR LA SUB-BATERÍA DE PREGUNTAS**

Las sub-bterías permitirá clasificar las preguntas dentro de la batería, por ejemplo, puede existir una para las preguntas teóricas, otra para los ejercicios, etc.

Hacer clic en el enlace "Añadir sub-batería".

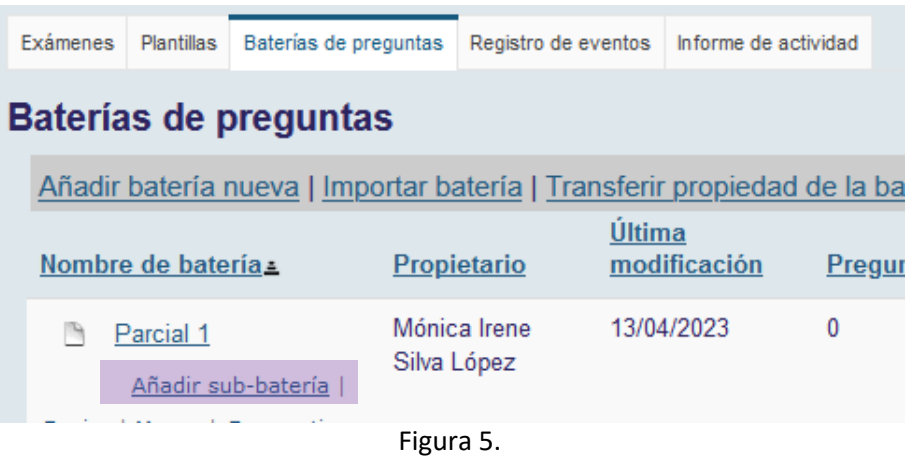

Configurar la información de la sub batería.

| Añadir bateria                            |                                                                                                    |  |  |  |  |  |
|-------------------------------------------|----------------------------------------------------------------------------------------------------|--|--|--|--|--|
| Los campos requeridos se marcan con un *. |                                                                                                    |  |  |  |  |  |
| Nombre de<br>batería*                     | Preguntas teóricas                                                                                                    |  |  |  |  |  |
| Propietario                               | Mónica Irene Silva López                                                                                                    |  |  |  |  |  |
| Departamento/Gru                          |                                                                                                    |  |  |  |  |  |
| <b>Descripción</b>                        | Sub-batería de preguntas teóricas del primer parcial<br>de la Unidad 1 del temario de la UEA Programación<br>Orientada a Objetos 1234212 |  |  |  |  |  |
| <b>Objetivos</b>                          | de preguntas y respuestas teóricas para elaborar ex                                                                                      |  |  |  |  |  |
| <b>Palabras</b><br>clave                  | preguntas teóricas parcial 1 Unidad 1 POO                                                                                                |  |  |  |  |  |
| Guardar<br>Cancelar                       |                                                                                                    |  |  |  |  |  |

Figura 6.

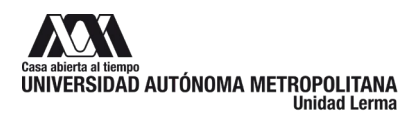

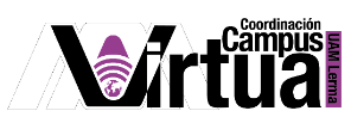

Aparecerá la sub batería como parte de la batería.

| Nombre de batería.                                                                  | Propietario                 | Última<br>modificación Preguntas |              | Sub-<br>baterías | ¿Borrar? |
|-------------------------------------------------------------------------------------|-----------------------------|----------------------------------|--------------|------------------|----------|
| <b>v</b> <sup>2</sup> Parcial 1<br>Añadir sub-batería<br>Copiar   Mover   Compartir | Mónica Irene<br>Silva López | 13/04/2023                       | $\mathbf 0$  |                  |          |
| Preguntas teóricas<br>M<br>Añadir sub-batería<br>Copiar   Mover                     | Mónica Irene<br>Silva López | 13/04/2023                       | $\mathbf{0}$ | 0                |          |
| Eliminar                                                                            | --                          |                                  |              |                  |          |

Figura 7.

Crear todas las sub-baterías necesarias para organizar las preguntas. Si el usuario lo desea se pueden editar, copiar, mover y borrar.

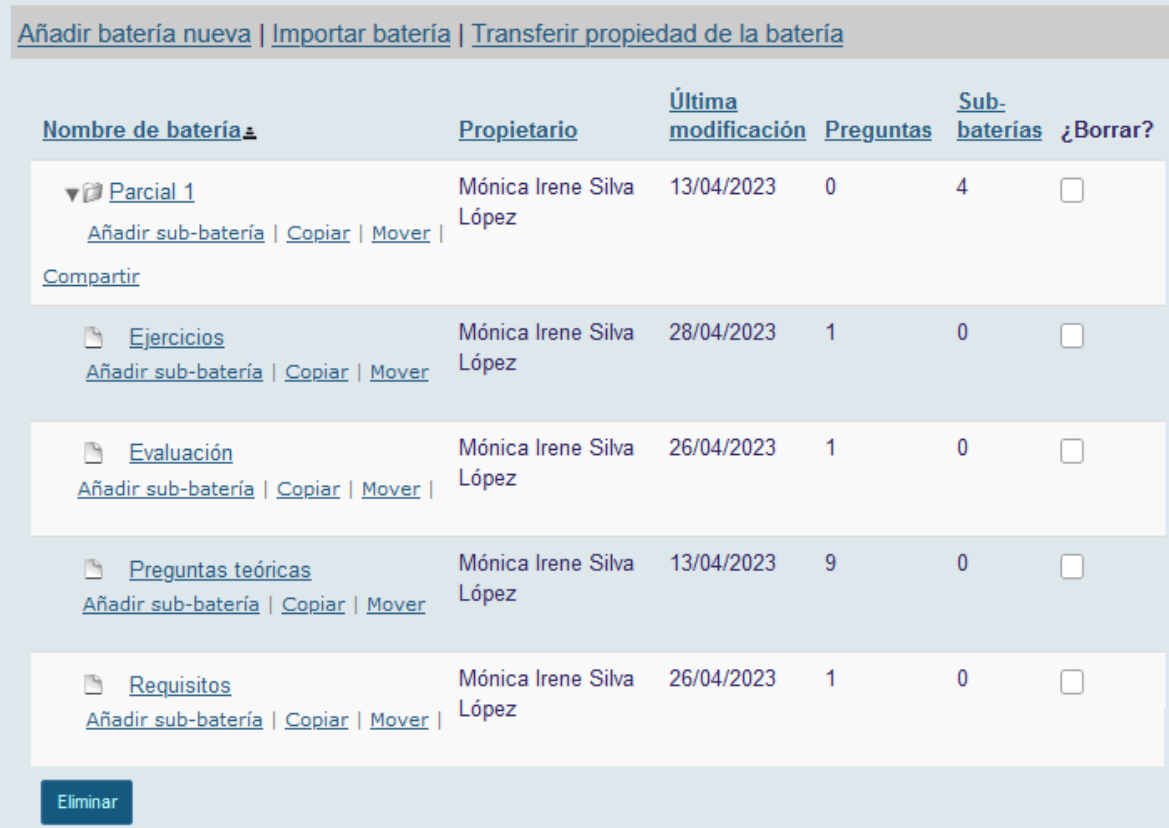

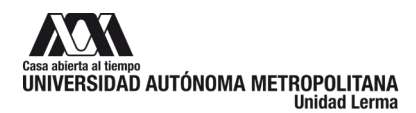

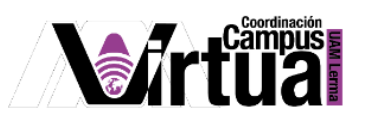

## <span id="page-6-0"></span>**PASO4: CREAR LAS PREGUNTAS**

Hacer clic en la sub-batería donde se desea agregar las nuevas preguntas, para editarla.

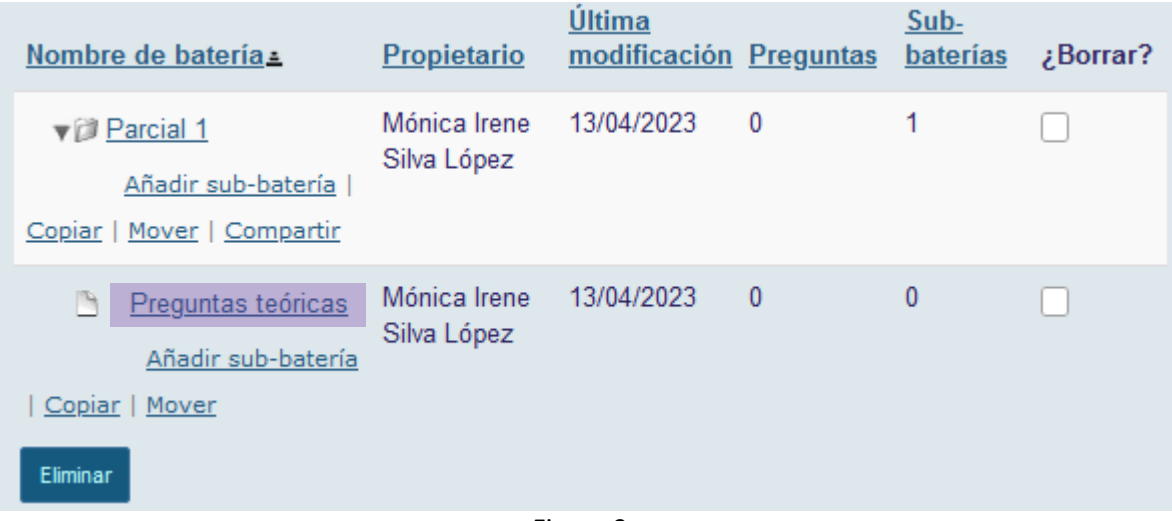

Figura 9.

Hacer clic en "Añadir pregunta".

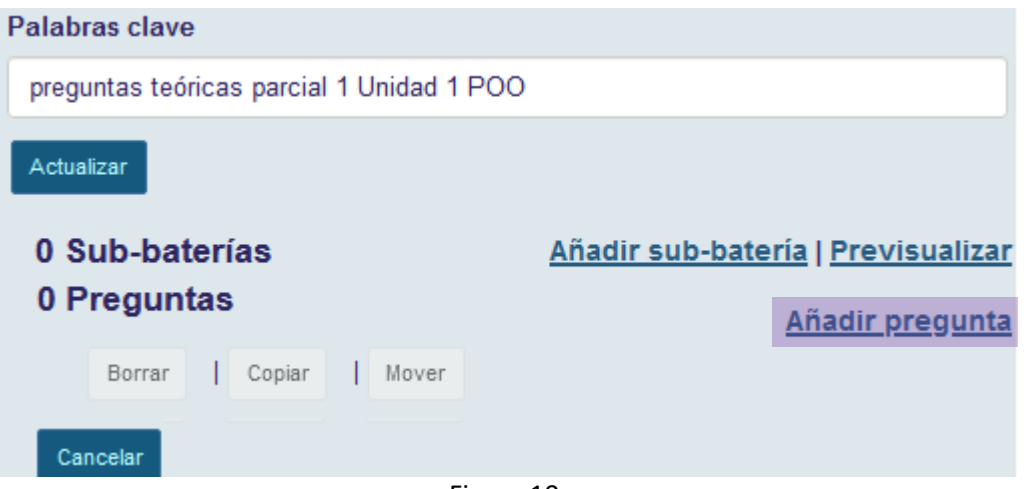

Figura 10.

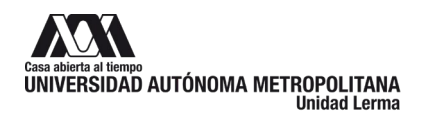

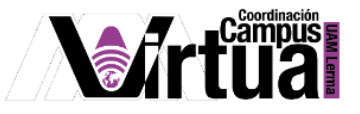

# Seleccionar el tipo de pregunta.

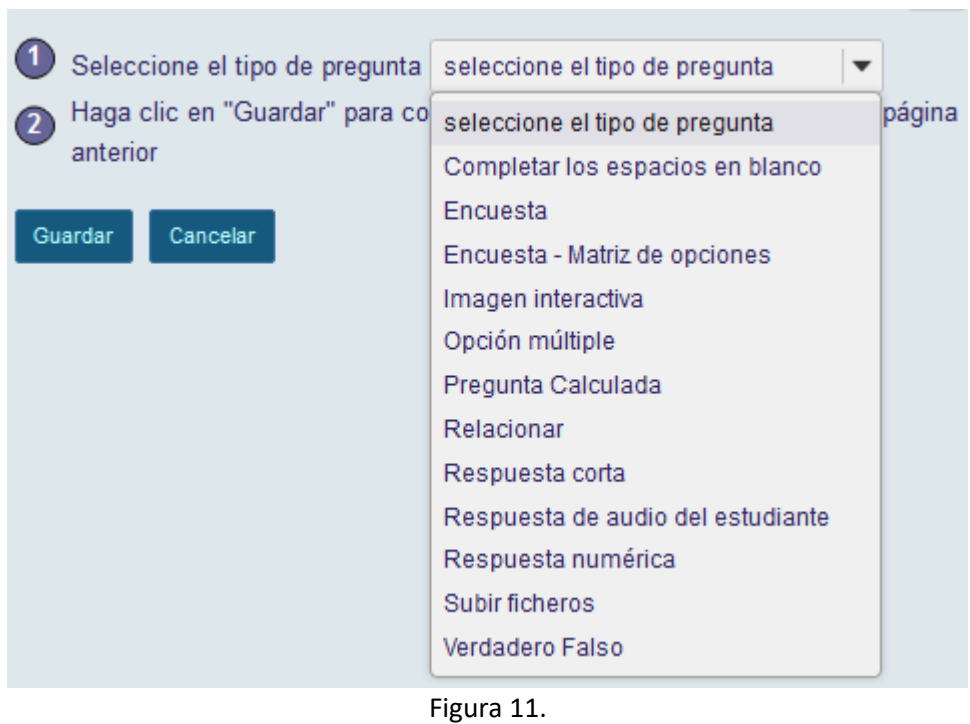

Configurar la información de la pregunta seleccionada.

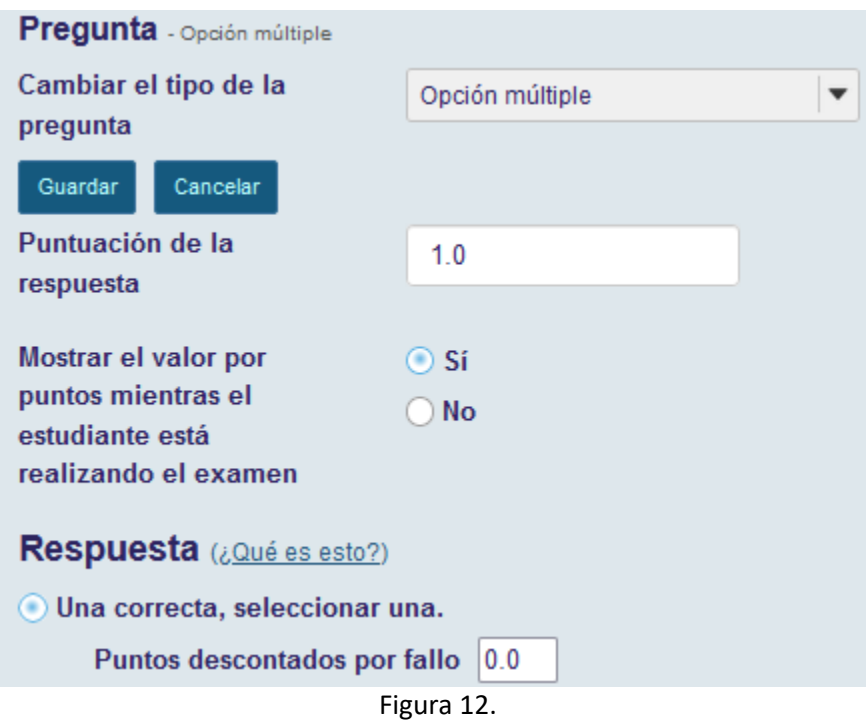

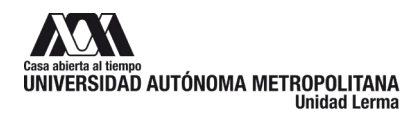

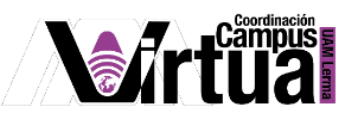

La nueva pregunta aparecerá como parte de la sub batería, la cual se puede editar, copiar, mover, eliminar y visualizar.

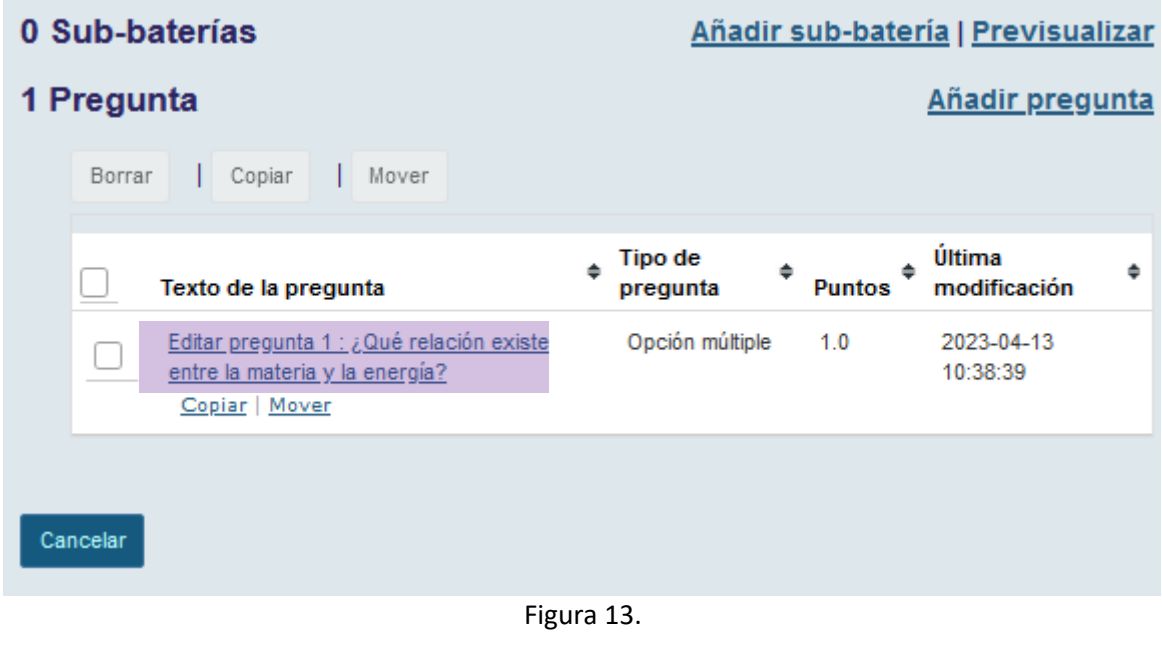

Para visualizar las preguntas, hacer clic en el enlace.

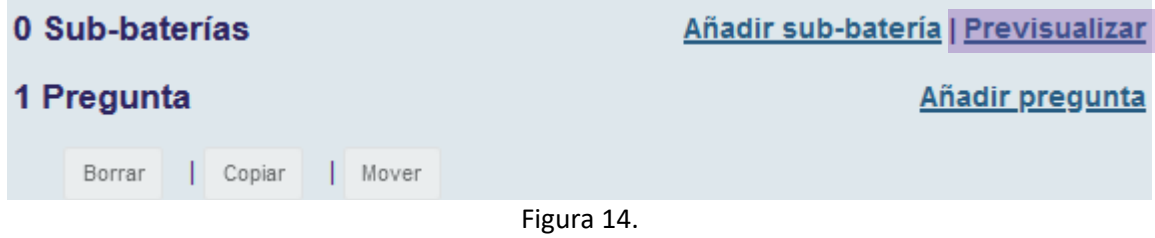

Se recomienda leer el manual con que detalla la creación de preguntas.